# *CoaguChek® XS*

# Инструкция по использованию

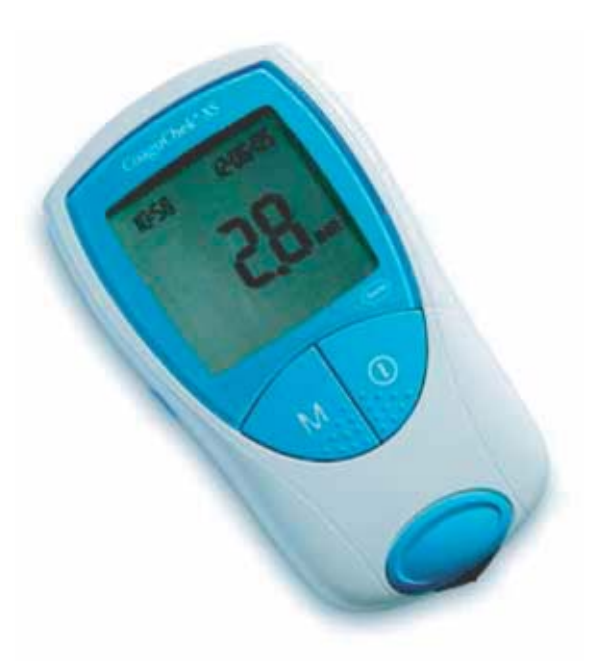

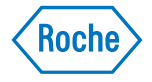

Roche

# **Diagnostics**

ЗАО «Рош–Москва» Россия, 125445, Москва, ул. Смольная, 24Д Коммерческая башня «Меридиан» Тел.: (495) 258-27-90 Факс: (495) 258-27-98

**www.roche.ru** 

Mat. Nr. 04875338001 Mat. Nr. 04875338001

Ниже приведены символы и сокращения, которые встречаются на упаковке и заводской табличке, а также в инструкции по использованию. Напротив дано их значение.

Использовать до/Дата окончания срока действия

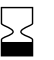

LOT

**IVD** 

Для диагностики in vitro

Номер партии

Данный продукт отвечает требованиям директивы 98/79/EC  $C \in 0088$ по диагностике in vitro для медицинских приборов.

**RFF** 

Обращаться к

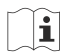

Обратитесь к инструкции по использованию

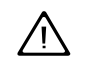

Внимание! (см. сопроводительную документацию). Обратитесь к примечаниям по мерам безопасности, которые даны в инструкции по использованию. прилагаемой к данному прибору.

Предприятие-изготовитель

Хранить при

# Прибор CoaguChek XS

Прибор CoaguChek XS предназначен для количественного мониторирования значений коагуляции (тромбопластинового времени, протромбинового вре– мени (ПВ), значения по Квику) с помощью тест-полосок СоадиСһек XS РТ.

Самоконтроль и саморегулирование пероральной коагулянтной терапии по значениям коагуляции, которые определяются с помощью прибора CoaguChek XS, можно выполнять только после консультации с лечащим врачом и получения подробных инструкций от квалифицированного медицинского персонала. Врач или специалист по поставкам могут дать вам инструкции или помочь установить контакт с организациями, где можно научиться выполнять контроль коагуляции. Внимательно прочтите особые примечания по самоконтролю коагуляции в единицах МНО (Международ– ное нормализованное отношение), которые приведены в инструкции, вложенной в упаковку с тест-полосками.

Внимание: Данная инструкция содержит всю необходимую информацию по работе с прибором CoaguChek XS и уходу за ним. Прочтите, пожа– луйста, внимательно всю инструкцию, прежде чем начнете пользо− ваться монитором.

Последняя редакция информации для пользователей: июнь 2005 г.

# **Прибор CoaguChek XS**

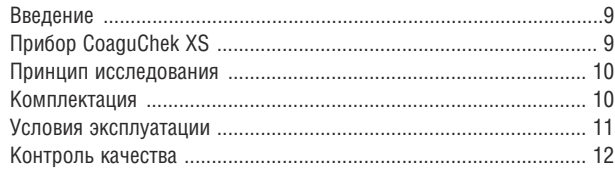

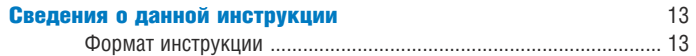

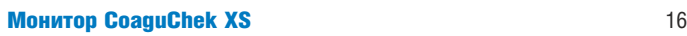

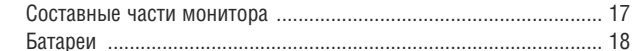

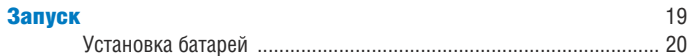

### Кодовый чип 23

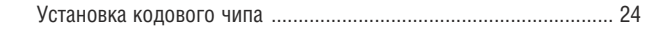

# Настройка монитора

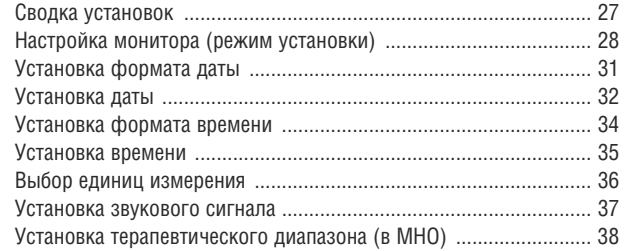

26

 $\mathbf{3}$ 

# Исследование пробы капиллярной крови

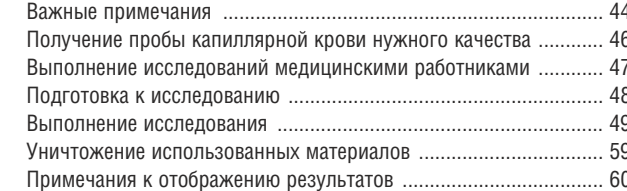

43

73

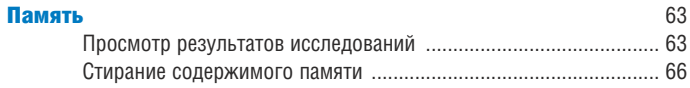

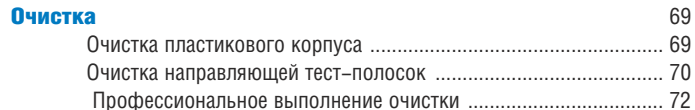

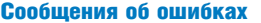

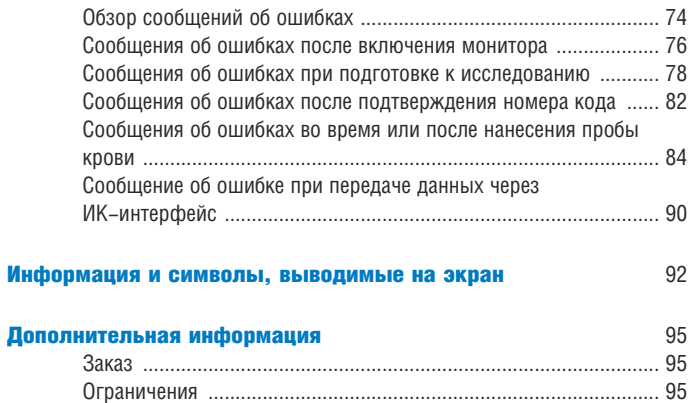

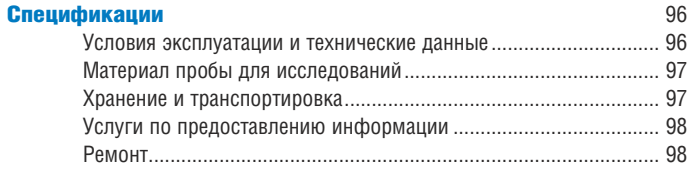

Гарантийные обязательства

99

# Введение

# Прибор CoaguChek XS

Прибор CoaguChek XS (монитор CoaguChek XS и тест-полоски CoaguChek XS РТ) измеряет количественные характеристики протромбинового времени (ПВ/Значение по Квику/МНО) по капиллярной крови, взятой из пальца, или цельной необработанной венозной крови. Этот прибор значительно ∨прощает задачу контроля коагуляции. Монитор СоадиСһек XS, шаг за ша− гом, выполняет для вас исследование и выводит результаты на дисплей. Прилагаемый кодовый чип, содержит информацию о конкретной партии тест-полосок, включая данные о калибровке, (что позволяет вычислять правильные результаты), а также конечный срок действия тест-полосок этой партии. Все, что требуется от вас – это вставить кодовый чип, вклю– чить монитор, вставить тест–полоску и нанести пробу крови. Когда мони− тор будет готов к работе, результат исследования появится на экране дис− плея примерно через 1 минуту после нанесения пробы. Результаты измерения автоматически сохраняются в памяти монитора.

На все вопросы относительно монитора СоадиСһек XS можно получить ответы в местной организации по обслуживанию и поддержке заказчиков.

Внимание: Перед первым использованием монитора (например, после того, как вы первый раз вставили батарейки), необходимо правильно ус− тановить дату и время, чтобы правильно выполнять измерения. Всякий раз после замены батарей необходимо проверять (и, если необходимо, корректировать) дату и время.

### Принцип исследования

Тест-полоска CoaguChek XS PT содержит лиофилизированный (высушенный) реагент. Активные составляющие данного реагента включают тромбопластин и субстрат пептидов. При нанесении пробы крови тромбопластин активирует коагуляцию. в результате которой образуется тромбин. Одновременно с этим монитор начинает измерение времени. Тромбин энзимов расщепляет субстрат пептидов, генерируя электрохимический сигнал. В зависимости от времени, прошедшего с момента первого появления, этот сигнал преобразуется по определенному алгоритму в единицы измерения коагуляции (INR - MHO, %Quick - % по Квику, sec - секунды), и результат выводится на экран.

# Комплектация упаковки

- Монитор CoaguChek XS
- 4 щелочных марганцевых батареи, 1.5 В, тип ААА
- Ланцетное устройство для прокалывания пальца CoaguChek Softclix с инструкцией по применению.
- Ланцеты CoaguChek Softclix Lancet XL
- Сумка для переноса прибора
- Инструкция по использованию

# Условия эксплуатации

Для гарантии правильной работы прибора CoaguChek XS необходимо соблюдать следующие правила:

- Используйте монитор только при комнатной температуре от 18°С до 32°С.
- Используйте монитор только при относительной влажности помещения от 10% до 85%.
- П При выполнении исследования располагайте монитор на ровной. устойчивой поверхности или держите примерно в горизонтальном положении.
- Если монитор не используется в течение длительного времени, он должен храниться в сумке, входящей в комплект поставки.
- Максимально допустимая высота над уровнем моря при использовании монитора составляет 4300 метров.

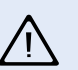

# Электромагнитные помехи

Сильные электромагнитные поля могут создавать помехи для работы прибора. Не пользуйтесь монитором рядом с сильным электромагнитным полем.

# Контроль качества

Прибор CoaguChek XS имеет ряд встроенных функций для контроля каче− ства, а именно:

- электронных элементов и функций, который выполняется каждый раз при включении монитора.
- Контроль температуры тест–полоски во время выполнения исследова− ния.
- Контроль даты окончания срока действия и данных о партии на тест– полоске.
- Функция контроля качества встроена в тест-полоску. Контроль качества и проверка системы с помощью контрольных исследований, кото− рые, возможно, вы встречали в других приборах, в данном приборе не требуются.

# Сведения о данной инструкции по использованию

# Формат инструкции

Настоящая инструкция по использованию составлена таким образом, что− бы пользователь мог легко и быстро находить наиболее важную информа− цию. Если имеются иллюстрации, они расположены в левой части страни– цы, а сопровождающий текст – в правой.

Все инструкции, требующие активных действий со стороны пользователя, а также особо важная информация выделены синим шрифтом.

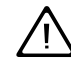

Данный символ показывает возможный риск получить повреждение или нанести вред здоровью.

# Пример:

Эта колонка содержит иллюстра− цию.

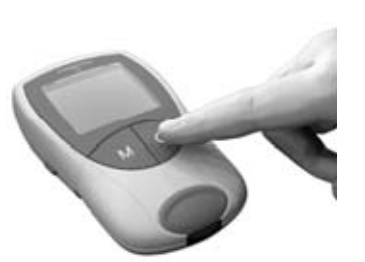

В этой колонке написано, что не− обходимо выполнить в данный мо− мент.

1. Нажать кнопку On/Off (Вкл./ Выкл.).

# Пример:

Эта колонка показывает, что отоб− ражено на экране дисплея.

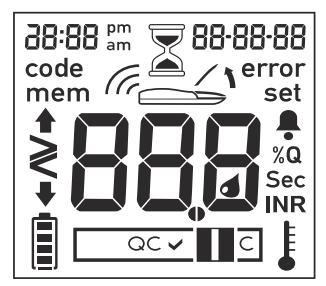

Эта колонка содержит информа− цию, поясняющую изображение на экране дисплея.

Каждый раз, когда вы включаете монитор, он выполняет полную проверку дисплея, кратковременно показывая все символы, которые могут выводиться на экран.

Чтобы предотвратить ошибки счи− тывания, регулярно проверяйте, все ли сегменты этих символов видны.

# Монитор CoaguChek XS

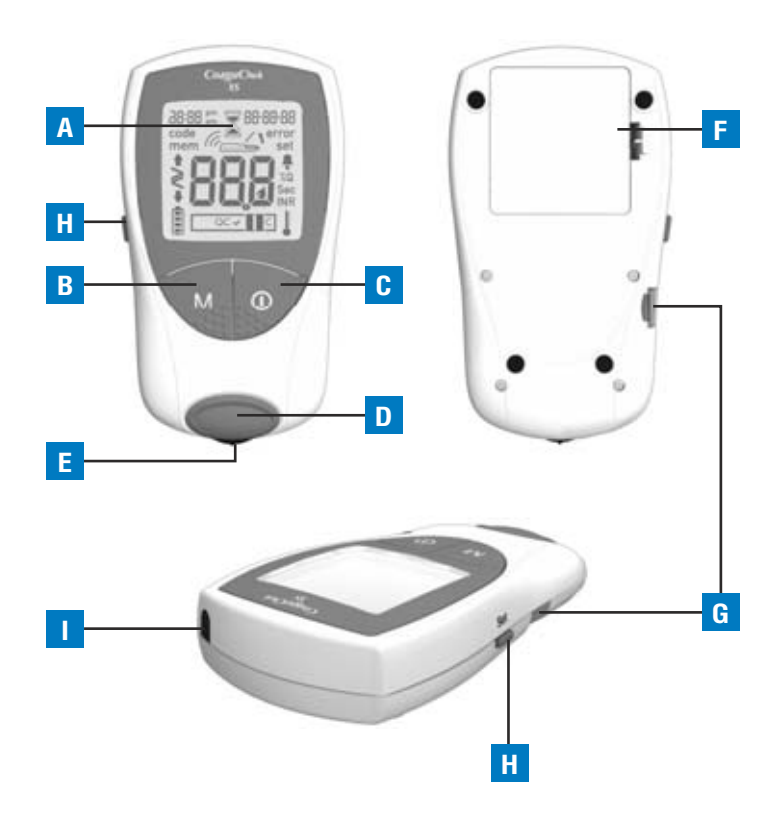

# Составные части монитора CoaguChek XS

- A Экран дисплея Отображает результаты, информацию, символы и результаты, хранящиеся в памяти.
- B Кнопка М (memory−память) Данная кнопка используется для вызова результатов из памяти и изменения установок монитора. Кнопка М нажимается также для подтверждения номера кода, отображаемого перед каждым исследованием.
- C Кнопка Оn/Off (Вкл./Выкл) Кнопка нажимается для включения или выключения монитора.
- **D** Крышка измерительной камеры

Эта крышка снимается для очистки направляющей тест-полосок.

- E Направляющая тест−полосок Здесь вставляется тестполоска.
- F Крышка отсека для батарей Закрывает отсек для батарей. (4 щелочных марганцевых батарейки 1.5 В типа AAA).
- G Прорезь для кодового чипа Здесь вставляется кодовый ÷èï.
- H Кнопка установки Эта кнопка нажимается для ввода или изменения установок монитора.
- I ИК−окно Данные, хранимые в памяти можно передавать через этот ИК-интерфейс.

# Батареи

В целях сбережения энергии монитор CoaguChek XS автоматически вы− ключается через 3 минуты, если не нажата кнопка выключения или не вставлена новая тест-полоска. После самовыключения монитора все результаты, полученные к этому моменту, остаются в памяти. При включении монитора на экране на короткое время отображается уровень заряда батарей. Символ, обозначающий батареи, разделен на четыре сег– мента, показывая уровень их заряда.

Замена разрядившихся батареек на новые должна происходить в течение одной минуты, чтобы сохранить установки даты и времени. Ес– ли вам потребуется больше времени, необходимо повторно ввести дату и время. Используются только щелочные марганцевые батареи òèïà AAA.

В памяти результаты сохраняются с датой и временем, если даже батарей– ки не вставлены. Все остальные установки также сохраняются.

Помните о защите окружающей среды при уничтожении разрядившихся батарей.

Во избежание взрыва не бросайте батарейки в огонь!

# Запуск

Перед первым включением монитора необходимо выполнить следующие действия:

- 1. Вставить батареи.
- 2. Вставить кодовый чип (это можно сделать непосредственно перед ис− следованием).
- 3. Установить текущую дату и время.
- 4. Выбрать единицы измерения коагуляции, в которых будут отображать– ся результаты.

# Установка батарей

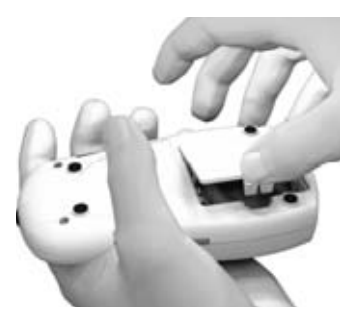

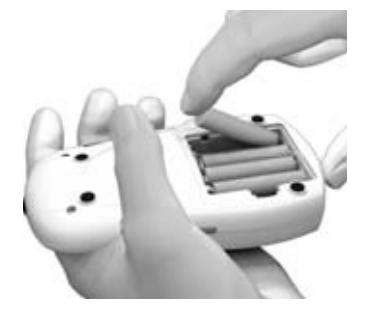

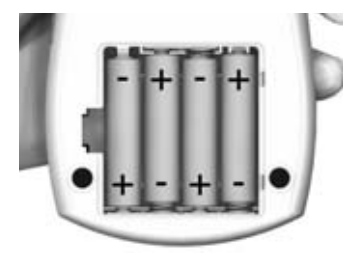

- 1. Выключите монитор и пере– верните его.
- 2. Слегка нажмите на защелку на крышке отсека для батарей в направлении к центру и поднимите крышку.
- 3. Вставьте четыре батареи в отсек, как показано на ри− сунке. Соблюдайте правиль– ную полярность: «+» (верх батареи) и «–» (плоский ко– нец). После того, как батареи установлены, монитор вклю– чится ~ через 5 секунд.

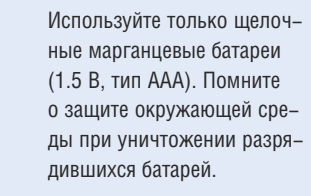

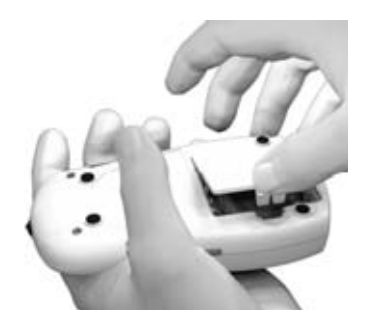

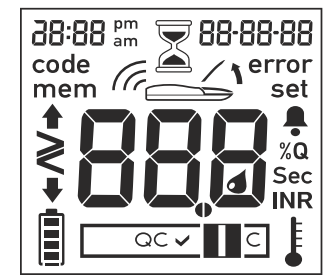

4. Закройте отсек для батарей.

5. Убедитесь, что все символы, выведенные на экран, отображаются правильно. Если какой–либо сегмент отсутст– вует, результаты могут счи− тываться неправильно.

# Одним касанием

Если проверка дисплея при включении монитора вы− полняется слишком быстро, ее можно «зафиксировать». Для этого при следующем включении монитора на− жмите кнопку On/Off (Вкл./Выкл) и удерживайте ее в нажатом состоянии. По− ка эта кнопка нажата. изоб– ражение на экране останется в режиме стоп–кадра.

20

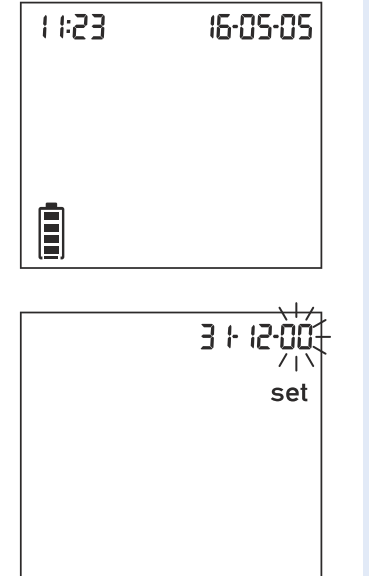

6. При выводе на экран следующего изображения проверьте правильность установки даты и времени.

> Если эти параметры еще не установлены, или если они потеряны (например, когда время замены батарей превысило одну минуту), монитор CoaquChek XS автоматически переходит в режим установки. После установки даты и времени монитор переходит в режим исследования. Если вам нужно ввести дополнительные установки, обратитесь к главе «Настройка монитора», стр. 26.

7. После правильного ввода всех установок выключите монитор

# Кодовый чип

Кодовый чип содержит важную информацию для монитора, которая необходима для выполнения исследования коагуляции. Эта информация включает сведения о методе исследования, номер партии тест-полосок и дату окончания их срока действия. Как только кодовый чип установлен, монитор готов к использованию.

- При каждом исследовании проверяйте установку в монитор правильного кодового чипа.
- Когда вы начинаете использовать новую упаковку тест-полосок, не забывайте вынимать из монитора старый кодовый чип и заменять его новым, который прилагается к каждой упаковке тест-полосок.
- Каждый кодовый чип принадлежит к определенной партии тестполосок. Если для исследования вы берете тест-полоску из новой упаковки с новым кодовым чипом, выньте старый и замените его новым.
- Не допускайте попадания влаги на кодовый чип и размещения его рядом с оборудованием, создающим сильное магнитное поле.

# Установка кодового чипа

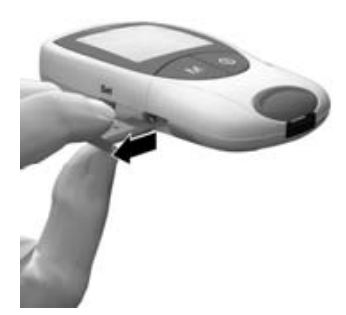

1. Выньте старый кодовый чип, если он там установлен. Вы– бросите старый кодовый чип  $B$  Mycop.

2. Всегда проверяйте, чтобы номер кодового чипа совпа− дал с номером, указанным на ярлыке контейнера с тест-полосками.

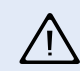

Использование неправильного кодового чипа может приве− сти к получению неправильных результатов.

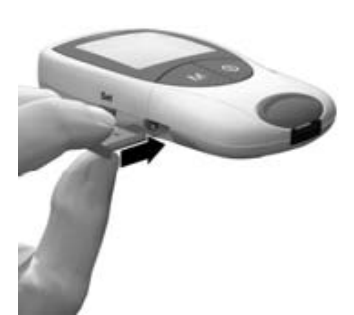

3. Плавно вставляйте новый кодовый чип в прорезь в боковой части монитора, как показано на рисунке, пока не почувствуете, что он встал на место.

Всякий раз, когда вы вставляете тест-полоску в монитор, на экран выводится номер кодового чипа, который установлен в мониторе в данный мо− мент. Всегда сравнивайте номер кода, который вы видите на экране, с номером, указанным на упаковке тест-полосок. Если эти два номера совпадают, подтвердите это, нажав на кнопку M (память) (см. стр. 52).

Если номера кода не совпадают, выключите монитор и вставьте правиль– ный кодовый чип. Выбросите старый чип во избежание путаницы.

Если кодовый чип не установлен или установлен неправильно, на экране появится сообщение Error (Ошибка) и Code (Код) (обратитесь к главе *«Ñîîáùåíèÿ îá îøèáêàõ»* íà ñòð. 73).

# Настройка монитора

Внимание: Если вы не установили дату (после первого включения монитора или после того, как время замены батарей составило больше одной минуты), вы не сможете выполнить исследование. В этом случае при включении монитор будет находиться в режиме установки, и вы должны установить дату и время, после чего монитор автоматически переходит в режим исследования.

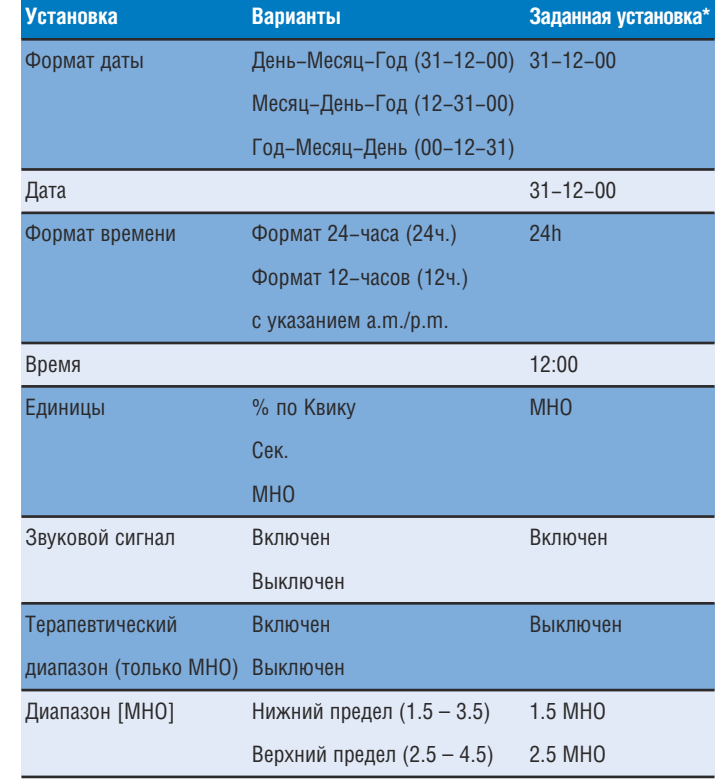

# Настройка монитора (Режим установки)

Все установки вводятся с помощью кнопки Set (установка) и кнопки M (память).

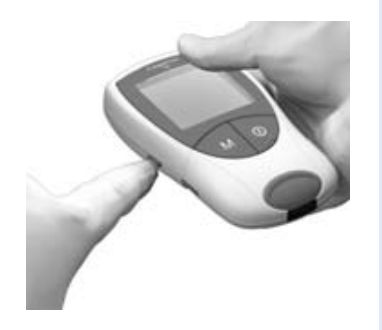

- 1. Если монитор при включении автоматически не перешел в режим установки, нажмите кнопку Set (установка) (сбоку слева на мониторе), чтобы перевести его в режим установки. Кнопку Set (установка) можно также нажать для смены режима установки, когда монитор уже включен.
- 2. Если отображаемая в настоящий момент установка правильная (например, дата введена правильно, а вы хотите только изменить время), нажмите кнопку Set (установка), чтобы перейти к следующей установке или

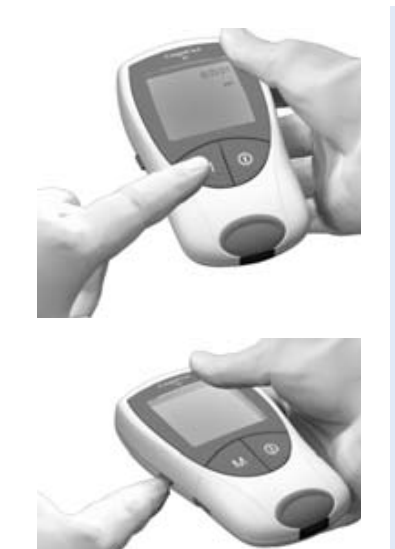

- 3. Нажмите кнопку **M** (память), чтобы заменить установку, которая в данный момент вспыхивает на экране. Кнопку M можно нажимать повторно (или нажать ее и удерживать в нажатом состоянии) до тех пор, пока вы не получите нужную установку. Установки, в которых только два варианта выбора (формат времени и звуковой сигнал) могут переключаться кнопкой М.
- 4. Снова нажмите кнопку Set (установка), чтобы подтвердить текущую установку (которая запоминается в памяти), и перейдите к следующей.

5. Вы можете двигаться только вперед от одной установки к следующей. Вносить исправления можно только при повторении всей проце− дуры установок. Начать эту процедуру можно в любое время нажатием кнопки **On/Off** (Вкл./Выкл.). Все уже введенные установки сохра− няются.

# Установка формата даты

Сначала выберите формат даты (вспыхивает изображение полной даты). Варианты формата следующие:

- 31−12−00 (= заданная установка) День−Месяц−Год (Day− Month− Year)
- 12–31–00 Месяц–День–Год (Month–Day–Year)
- 00–12–31 Год–Месяц–День (Year–Month–Day)

Когда элементы на экране вспыхивают, они окружены ореолом.

Нажав на кнопку Set (установка), вы переходите в режим установки. На это указывает слово "set" («установка») на экране.

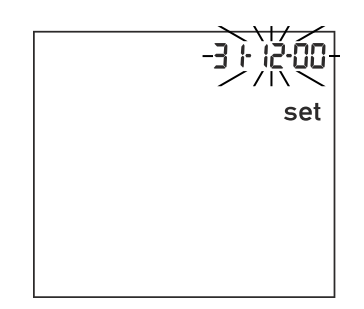

- 1. Нажмите кнопку М (па− мять)для выбора формата даты. На экране вспыхнет 31−12−00. Теперь вы можете выбрать формат даты.
- 2. Нажмите кнопку Set (уста– новка) для сохранения этой установки и продолжайте установку даты. Дисплей ав− томатически продолжит процесс установки даты.

# Установка даты

Три следующие установки вводят сначала год, затем месяц и, наконец, день.

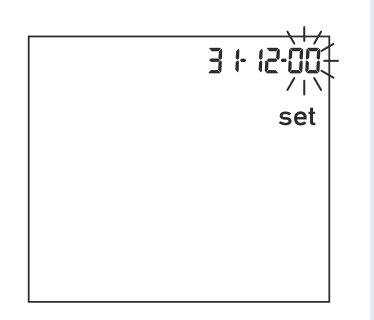

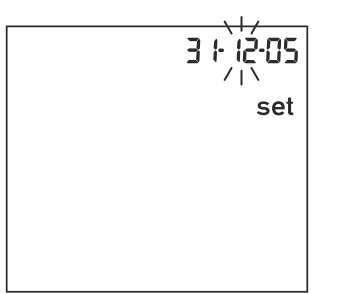

- $3.$  Нажмите кнопку М, (память) чтобы заменить число, кото− рое вспыхивает сейчас, и ус− тановите текущий год.
- 4. Нажмите кнопку Set, (уста– новка) чтобы сохранить это число года. Дисплей авто− матически переходит к уста– новке месяца.
- 5. Вспыхивает число заданного месяца. Нажимайте кнопку М, пока не отобразится чис− ло нужного вам месяца.
- 6. Нажмите кнопку Set, чтобы сохранить эту установку. Дисплей автоматически пе− реходит к установке дня.

set

- 7. Вспыхивает число заданного дня. Нажимайте кнопку M (память), пока не отобразит– ся нужный вам день.
- 8. Нажмите кнопку Set (уста– новка) для сохранения дан− ной установки. Дисплей ав− томатически перейдет к установке формата вре– мени.

# Установка формата времени

Теперь выберите формат времени. Вы можете выбрать либо 24-часовой формат времени (заданная установка), либо 12-часовой формат времени с указанием «а.т.» или «р.т.».

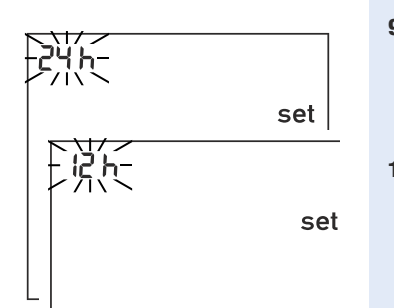

- **9.** Нажмите кнопку **M** (память) для включения либо 24-часового, либо 12-часового формата.
- **10.** Нажмите кнопку Set (установка) для сохранения правильной установки и продолжайте установку времени. Дисплей автоматически продолжает установку времени.

# Установка времени

Сначала установите час, затем минуты.

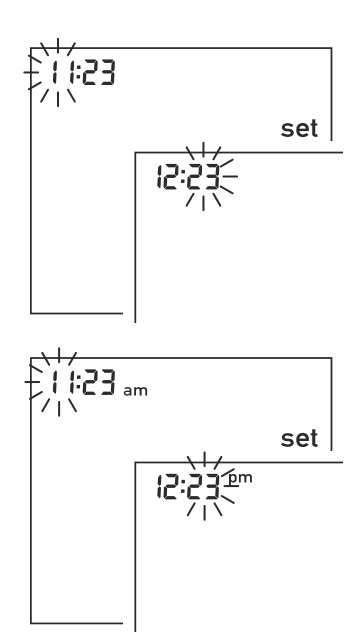

**11.** Нажмите кнопку  $M$ , (память), чтобы заменить число, вспыхивающее в данный момент. Подтвердите нажатием кнопки Set (установка). Теперь выполните установку минут (снова используя кнопку **M**).

> Если вы выбрали 12-часовой формат времени, символ «**a.m**.» меняется на «**p.m.**» и наоборот, когда время будет доходить до  $\kappa$ 12: $\chi$  $\chi$ ».

12. Нажмите кнопку Set для сохранения данной установки и перейдите к выбору единиц измерения, в которых будет отображаться результат.

# Выбор единиц измерения

Выберите желательные для вас единицы измерения коагуляции, в которых результаты исследования будут выводиться на экран. Предлагаются следующие варианты:

- $%Q %$  по Квику
- $Sec c$ екунды
- INR (presetting) МНО (заданная установка)

Если вы не уверены в выборе, посоветуйтесь со своим врачом.

Вспыхивает текущая единица измерения коагуляции.

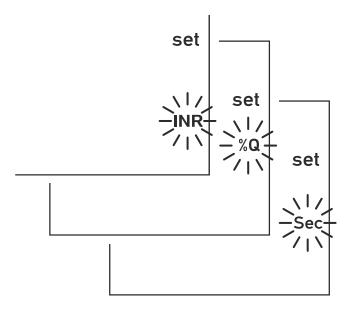

- 13. Нажмите кнопку М. (па− мять), чтобы получить цикл из трех вариантов.
- 14. Нажмите кнопку Set (уста– новка) для сохранения тре− буемой единицы измерения. Затем дисплей автоматичес– ки переходит к установке звукового сигнала.

Если в качестве единиц измерения вы выбрали МНО ("INR"), вы можете ввести необходимый терапевтический диапазон. Если вы его введете, то после каждого исследования сможете видеть, находится ли полученный результат в пределах заданного терапевтического диапазона (см. стр. 38).

# Установка звукового сигнала

После установки единиц измерения, можно выбрать вариант установки звукового сигнала: «On» («Включен») или «Off» («Выключен»). Если вы выберете "On", монитор будет издавать звуковой сигнал в следующих случаях:

- когда он обнаруживает тест–полоску,
- когда предварительный нагрев тест–полоски закончен, и вам необхо− димо нанести пробу крови,
- когда он обнаруживает пробу,
- когда на дисплее отображается результат, и
- если имеет место ошибка (три коротких звуковых сигнала).

Мы рекомендуем выбрать заданную установку «Оп» («Включен»).

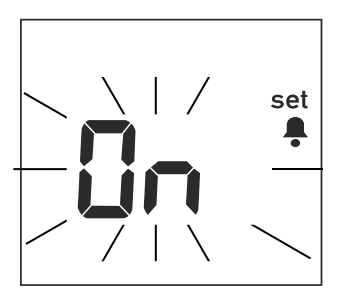

15. Нажмите кнопку М, (па− мять), чтобы выбрать " $OFF$ " или "On" ("On" – заданная установка).

16. Нажмите кнопку Set, (уста– новка) для сохранения вы− бранной установки. Дисплей автоматически перейдет к следующей установке.

# Установка терапевтического диапазона (МНО)

Что произойдет дальше, зависит от того, какую единицу измерения коагуляции для вывода на экран ваших результатов вы выбрали. Если вы вы− брали "%Q" (% по Квику) или "Sec" («Секунды»), то установки на этом бу− дут завершены, и на экране появится слово "End" («Конец») (см. стр. 40).

Если в качестве единицы измерения вы выбрали "INR" (МНО), то теперь вы, если хотите, можете установить вывод на экране еще одного элемента, ко− торый будет появляться на экране в том случае, если полученный результат выходит за пределы вашего терапевтического диапазона (выше или ниже его). Если вы выберете этот вариант, то всегда, когда результат исследования будет выше или ниже заданного вами терапевтического диапазона, на экране будет выводиться стрелка, направленная вниз или вверх.

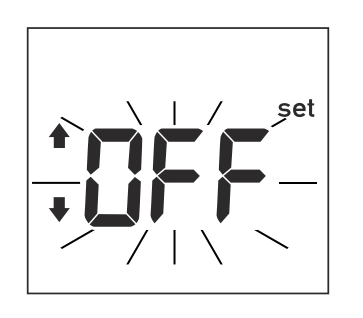

- 17. Нажмите кнопку M (память) для выбора "ОFF" (выклю– чить) или "On" (включить).
- 18. Нажмите кнопку Set (уста– новка) для сохранения вы− бранной установки и про− должайте настройку монитора.

Если вы выбрали "On" («Включить»), вы можете ввести предельные значе− ния вашего диапазона. Ваш врач поможет определить приемлемый для вас терапевтический диапазон

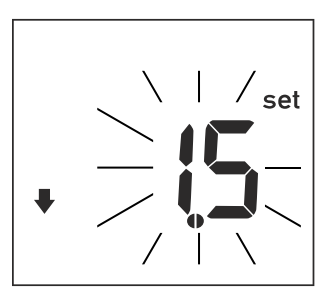

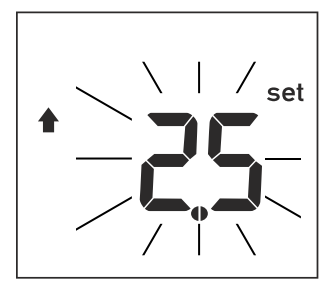

- 19. Нажмите кнопку **M**, (память), чтобы установить нижнее предельное значение (сим– вол которого – стрелка, на− правленная вниз) в пределах диапазона 1.5 – 3.5 МНО.
- 20. Нажмите кнопку Set, (уста– новка), чтобы сохранить вы− бранное нижнее предельное значение и переходите к ус− тановке верхнего предельно– го значения.
- 21. Нажмите кнопку М, чтобы установить верхнее пре– дельное значение (символ которого – стрелка, направ– ленная вверх) в пределах диапазона 2.5 – 4.5 МНО. Приемлемое для выбора значение должно быть, по крайней мере, на 0.1 МНО выше нижнего предельного значения, заданного вами.
- 22. Нажмите кнопку Set, чтобы сохранить выбранное верх– нее предельное значение и завершите работу по наст– ройке монитора.

# Теперь настройка монитора завершена.

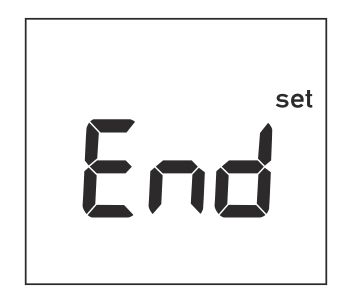

Это изображение появится автоматически на экране дисплея после того, как вы завершите последнюю установку. Оно будет сохраняться в течение нескольких секунд, показывая, что процедура настройки завершена.

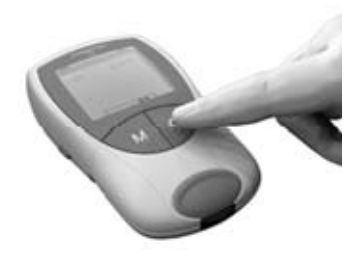

Если в данный момент вы не будете выполнять исследование, выключите монитор

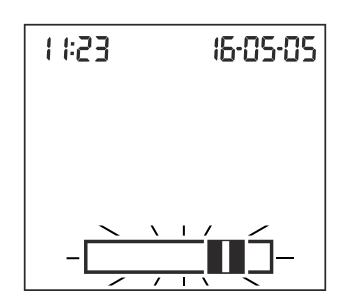

После этого монитор автоматически перейдет в режим исследования.

Вы можете войти в режим настройки монитора в любое время (например, если вы сделали неправильный ввод). Для этого нажмите кнопку On/Off (Вкл./Выкл.), затем снова входите в режим настройки с помощью кнопки Set (установка), которую нажимайте повторно до тех пор, пока не дойдете до установки, которую вам нужно изменить.

# Исследование пробы капиллярной крови

# Для выполнения исследования необходимо иметь следующее:

- Монитор CoaguChek XS.
- Кодовый чип, который уже установлен в мониторе (каждый контейнер тест-полосок имеет собственный кодовый чип).
- Тест-полоски с определенным кодовым чипом (см. выше).
- Ланцетное устройство для прокалывания (например, устройство CoaguChek Softclix)
- Ланцет (например, ланцет CoaguChek Softclix Lancet)
- Безворсовый тампон или бумажную салфетку

### Важные примечания

# Всегда …

- … закрывайте контейнер сразу же после того, как вы вынули тест-по− лоску.
- … работайте с монитором при температуре окружающей среды от 18°С до 32°С.
- $\blacksquare$  ... устанавливайте монитор на ровную устойчивую поверхность (стол) или держите его так, чтобы он находился примерно в горизонтальном положении.
- … правильно обращайтесь с тест–полосками, соблюдая инструкцию, вложенную в упаковку.
- … содержите в чистоте направляющую для тест–полосок и простран– ство, куда она помещается. См. главу Очистка (стр. 69).

# Запрещается …

- … хранить монитор при экстремальных температурах.
- $\blacksquare$  ... хранить монитор в условиях сырости или влажности без защиты.
- … вынимать или вставлять кодовый чип во время выполнения иссле– дования.
- … использовать тест-полоску с чипом кода не той упаковки, которая используется в данный момент.
- …прикасаться к тест–полоске или вынимать ее во время исследова– ния.
- $\blacksquare$  ... ждать более 15 секунд после прокалывания пальца, до нанесения пробы крови.
- …добавлять кровь после того, как исследование началось.
- … выполнять исследование, используя каплю крови, полученную при предыдущем прокалывании.

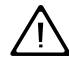

Несоблюдение вышеназванных указаний может привести к полу− чению неправильных результатов.

# Как получить пробу капиллярной крови требуемого качества

Для того, чтобы получить требуемую для проведения исследования каплю крови, необходимо выполнить следующее:

- Вымыть руки теплой водой и тшательно их вытереть.
- Перед прокалыванием пальца опустить руку вдоль туловища на неко− торое время.
- Сразу же после прокалывания слегка помассировать палец сбоку, чтобы получить большую каплю крови без излишнего надавливания и сжатия.

# Выполнение исследований медицинскими работниками

Соблюдайте инструкции по инфекционному контролю, принятые в вашем учреждении.

- Используйте перчатки.
- Для каждого пациента используйте отдельный ланцет или прокалыва− ющее устройство.
- Использованные ланцеты и тест-полоски выбрасывайте в прочные контейнеры с крышками.
- Соблюдайте принятые у вас правила по охране здоровья и инструкции по безопасности.
	- Возможен риск инфицирования. Медицинский персонал и дру− гие лица, использующие монитор CoaguChek XS для выполнения исследований крови более чем у одного пациента, должны знать, что любой объект, находившийся в контакте с кровью человека, является потенциальным источником инфекции. (См.: Национальный комитет по стандартам клинических лабораторий: За− щита сотрудников лабораторий от риска заражения через инст– румент и инфекционных болезней, передающихся с кровью, жидкостями крови и тканями (Protection of Laboratory Workers from Instrument Biohazards and Infectious Disease Transmitted by Blood, Body Fluids, and Tissue). Утвержденная директива, до– кумент M29−A NCCLS, 1997).

# Подготовка к исследованию

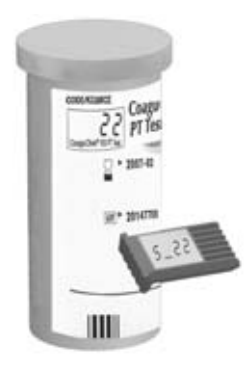

- 1. Контейнер с тест-полосками должен быть рядом.
- 2. Убедитесь, что в монитор вставлен кодовый чип имен− но этого контейнера.

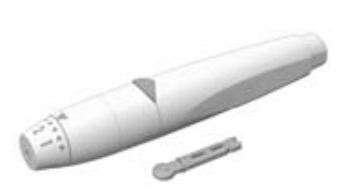

3. Подготовьте ланцетное уст– ройство, вставив новый ланцет. Не прокалывайте палец, пока вы не получите указа– ние на это далее.

# Выполнение исследования

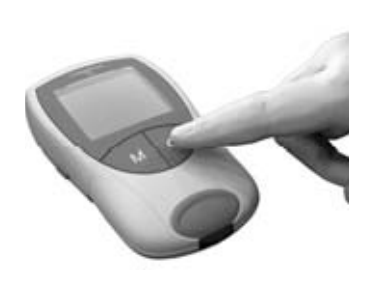

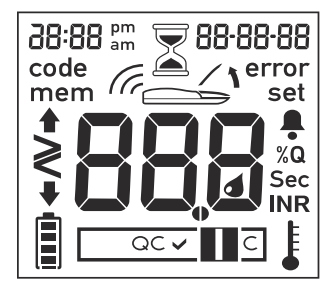

- 1. Вымойте руки теплой водой с мылом и тщательно вы− трите их.
- 2. Поместите монитор на ров– ную устойчивую поверхность или держите его в руке так, чтобы он был примерно в горизонтальном положе– нии. Включите монитор кнопкой On/Of (Вкл./Выкл) или вставив тест-полоску.
- 3. Проверьте, все ли символы на экране отображены как следует, как показано на ри– сунке. Если какой–либо сег– мент отсутствует, результаты могут быть неправильно считаны.

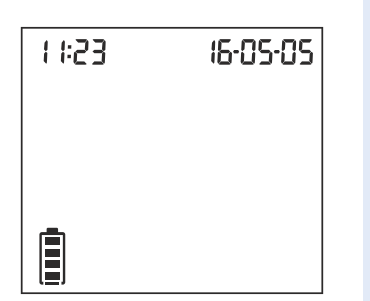

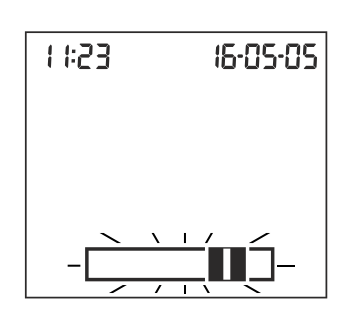

- 4. Проверьте уровень заряда батарей. Если в символе батарей слева нет полосок, вы не сможете выполнять исследование.
- 5. Проверьте правильность ус− тановки даты и времени. Скорректируйте неправиль– ные вводы, по описанию, начиная со стр. 28.
- 6. Когда на экране начнет вспыхивать символ тест-по− лоски, можно вставлять тест–полоску. Выньте тест– полоску из контейнера. После этого сразу же снова закройте контейнер.

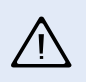

Если тест–полоски будут подвергаться воздействию окружа− ющей среды (например, влажности), они могут испортиться, что приведет к получению сообщений об ошибках.

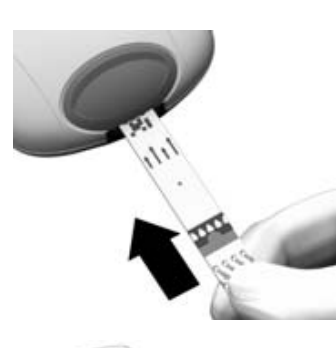

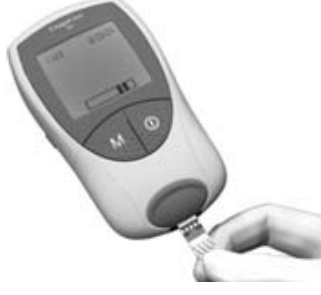

- 7. Возьмите тест-полоску так, чтобы надпись "CoaguChek XS РТ" была сверху.
- 8. Плавно вставляйте тест–по− лоску в направляющую в направлении, показанном стрелками.

Вставьте тест-полоску до упора. Звуковой сигнал сообщит, что монитор обна− ружил ее (при условии, что звуковой сигнал уста− новлен в положение «On» («включено»).

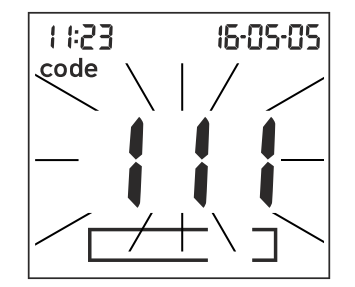

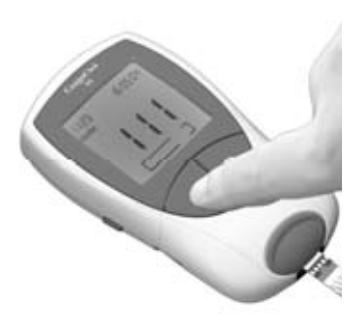

На дисплее вспыхивает номер кодового чипа, установленного в мониторе. Убедитесь, что этот номер совпадает с номером кода, указанным на контейнере с тест-полосками.

9. Если два этих номера совпадают, подтвердите это, нажав кнопку **М** (память).

> Номер кода перестанет вспыхивать на экране.

Если номера не совпадают, выньте неправильный кодовый чип и вставьте чип, вложенный в контейнер с тестполосками, которые вы используете в данный момент.

Использование неправильного кодового чипа может привести к получению неверных результатов.

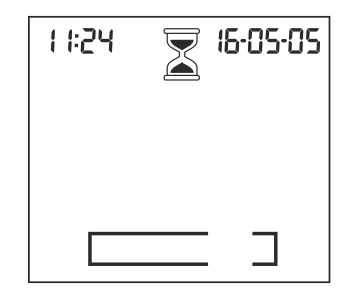

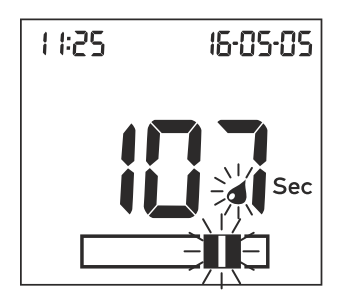

Символ песочных часов показывает, что выполняется нагрев тест-полоски. Когда процесс нагрева завершится, прозвучит следующий звуковой сигнал (при условии, что звуковой сигнал установлен в положение «Оп» («включено»), который показывает, что можно наносить пробу крови.

Затем начинает вспыхивать символ капли крови и зона нанесения пробы на символе тест-полоски, которые показывают, что монитор готов к выполнению исследования и ждет пробу крови.

Одновременно с этим начинается обратный отсчет времени, продолжительностью 120 сек. Вам необходимо нанести каплю крови на тест-полоску в течение этого времени, в противном случае вы получите сообщение об ошибке. (еггог (ошибка) и "000" там, где при правильном выполнении исследования будет отображаться результат).

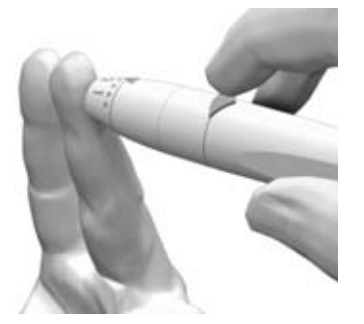

10. Теперь проколите сбоку палец с помощью ланцетного устройства.

Для получения пробы капилляр− ной крови рекомендуется прока− лывать палец сбоку, так как это менее болезненно.

Помассируйте проколотый па− лец, пока не образуется капля крови. Не нажимайте на палец и не сдавливайте его.

Наносите на тест−полоску первую каплю крови.

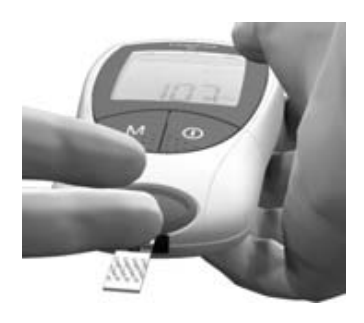

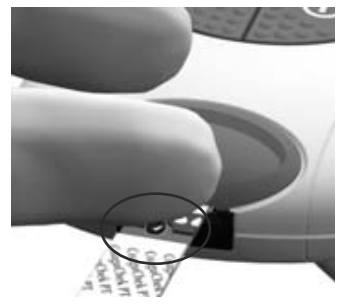

11. Нанесите кровь прямо из пальца на полукруглую прозрачную зону на тестполоске.

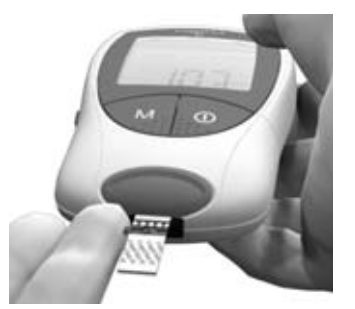

Или же, вы можете прикоснуться каплей крови сбоку от зоны нанесения пробы (вместо нанесения ее в центр сверху). Тест-полоска впитает кровь через капилляры.

Во время этого процесса необходимо держать палец с каплей крови у тест-полоски, пока не исчезнет вспыхивающий символ капли крови, и не раздастся звуковой сигнал монитора (при условии, что звуковой сигнал установлен в положение «Оп» («включено»).

Необходимо нанести каплю крови на тест-полоску в течение 15 секунд после прокалывания пальца. Если наносить кровь по истечении этого периода, могут быть получены неправильные результаты, так как процесс коагуляции уже начнется. При нанесении капли сверху кровь должна покрывать всю зону для нанесения пробы.

 $1127.$ 15-85-85

После того, как вы нанесли достаточное количество крови, вы услышите звуковой сигнал (при условии, что звуковой сигнал установлен в положение «Оп» («включено»). Символ капли крови исчезнет, и начнется исследование.

Не добавляйте больше крови. Не дотрагивайтесь до тест-полоски, пока на экран не будут выведены результаты исследования.

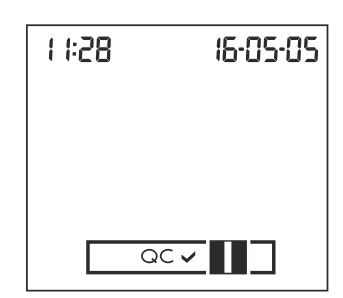

Теперь монитор выполняет автоматический контроль качества тест-полоски. На экране вы увидите символы "QC" (контроль качества).

Если контроль качества прошел успешно, после символа "ОС" появится галочка.

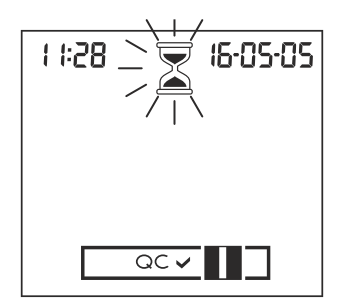

11:29 15-05-05 Именно в этот момент начинает– ся измерение коагуляции. Вспы− хивает символ песочных часов. пока на экран не будет выведен результат.

Результат отображается в едини– цах измерения, которые вы вы− брали в процессе настройки мо− нитора. Он автоматически сохраняется в памяти. Если хо− тите, вы можете изменить еди– ницу измерения, нажав на кноп− ку Set (установка), пока отображается результат (см. стр. 61).

Занесите результат исследова– ния в свой журнал пациента. При интерпретации результата прочтите внимательно инструк– цию, вложенную в упаковку тест-полосок.

- 12. Выньте тест-полоску из измерительной камеры.
- 13. Выключите монитор.
- 14. Выбросите использованный ланцет и тест-полоску в муcop.
- **15.** Очистите монитор. если необходимо (см. стр. 69).

# Уничтожение использованных материалов в медицинском уч− реждении

Уничтожайте использованные материалы в соответствии с правилами, принятыми в вашей больнице или медицинском учреждении, или исходя из своей практики.

# Примечания к отображению результатов

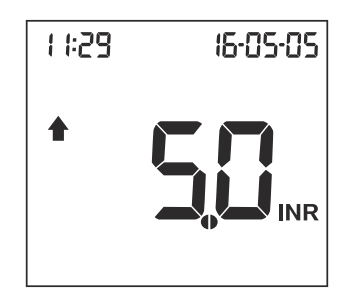

Если ваши результаты отображаются в единицах МНО, и вы активировали соответствующую опцию, значения, которые лежат за пределами заданного диапазона, помечаются стрелкой, направленной вверх (слищком высокое значение) или стрелкой, направленной вниз (слишком низкое значение).

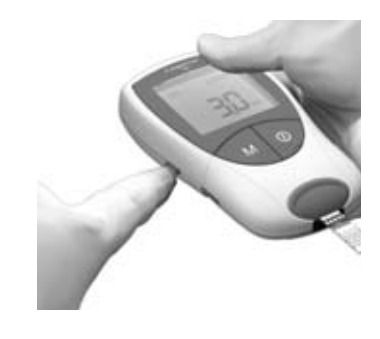

Вы можете временно изменить единицы, в которых представлен результат, нажатием кнопки Set (Установка) в момент вывода результата на экран.

Каждое нажатие на эту кнопку перемещает вас к следующей единице измерения (%Q Sec -INR - ... % по Квику - сек. -MHO).

При следующем исследовании результат будет снова выводится на экран в тех единицах измерения, которые вы выбрали при настройке монитора.

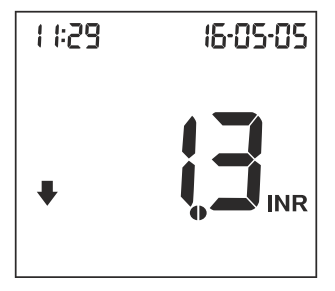

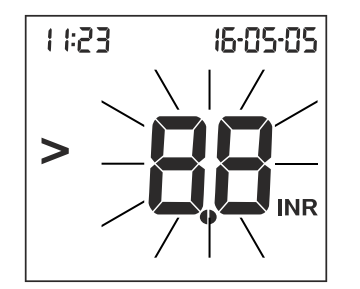

Диапазоны измерений для тестполосок CoaguChek XS PT составляют:

- MHO: 0.8-8.0
- % по Квику: 120-5
- Сек.: 9.6–96

На результаты, выходящие за пределы этих диапазонов из− мерений, указывают вспыхивающие символы > (больше, чем) или <(меньше, чем). В этом слу– ÷àå îáðàòèòåñü ê ðàçäåëó *Îãðà−* **ничения исследований и помехи,** изложенному в инструкции, вло− женной в упаковку с тест-полосками, и повторите исследование.

# Память

Монитор CoaguChek XS сохраняет в памяти результаты 100 исследований с датой и временем.

# Просмотр результатов исследований

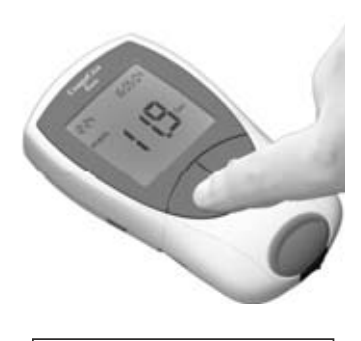

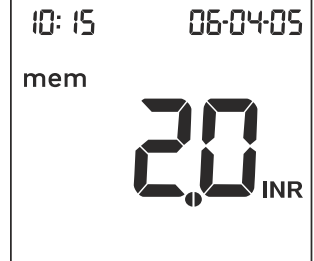

- 1. Положите монитор на ров– ную устойчивую поверхность или держите в руке пример− но в горизонтальном поло− жении.
- **2.** Нажмите кнопку  $M$  (память), чтобы включить монитор в режим памяти.

Монитор выполняет обычную проверку дисплея и выводит на экран результат исследова− ния, который записан в память последним. На экране также виден символ **mem** (память), что обозначает, что это результат, хранящийся в памяти, а не только что полученный. Показаны также дата и время.

mem

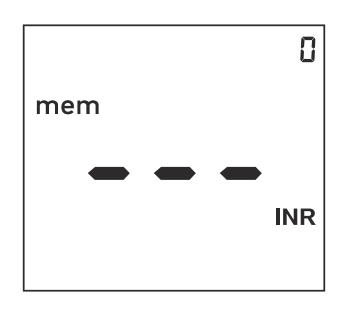

3. Нажмите кнопку М (память) еще раз, чтобы посмотреть предыдущий этому результат.

Когда вы дойдете до самого первого результата, хранящегося в памяти, монитор отобразит пустой ввод.

Когда все ячейки памяти заняты, самый старый результат стирается, чтобы освободить место вновь полученному.

Если в память не записан ни один результат, вы увидите ту же картинку на экране, только в верхнем правом углу будет отображен ноль «0».

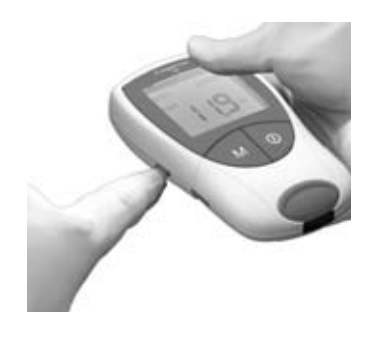

Вы можете на время изменить единицы измерения, в которых отображается результат, хранящийся в памяти (аналогичным образом, что и при выполнении исследования), нажимая кнопку **Set** (установка) во время просмотра результатов. При каждом нажатии этой кнопки вы переходите к следующей, имеющейся в мониторе единице измерения (см. стр. 61)

Результаты, хранящиеся в памяти, можно переслать через встроенный ИК-интерфейс.

Примечание: При передаче результатов через ИК-интерфейс избегайте воздействия на монитор сильного прямого света, так в результате этого пересылка данных может прерваться (см. стр. 90).

Более подробную информацию по передаче результатов в подходящую систему (например, ПК) вы можете получить в местном центре по обслуживанию и поддержке заказчиков (см. стр. 98).

# Память

### Стирание содержимого памяти

Вы можете стереть все содержимое памяти монитора CoaguChek XS. Однако нельзя стереть отдельные результаты.

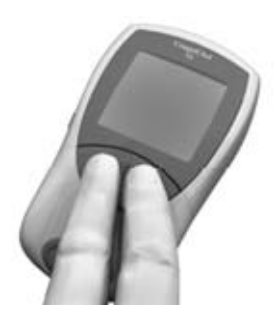

- 1. Положите монитор (он должен быть выключен) на ровную устойчивую поверхность или держите примерно в горизонтальном положении.
- 2. Для включения монитора
	- сначала нажмите и удерживайте в нажатом состоянии кнопку M (память),
	- затем нажмите еще и кнопку **On/Off** (Вкл./Выкл.) и удерживайте обе кнопки в нажатом состоянии не менее 5 сек.

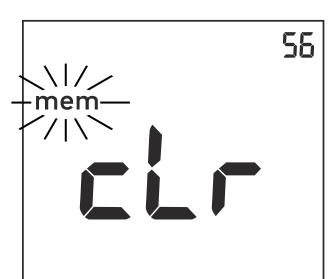

Монитор выполняет обычную проверку дисплея, затем появляются символы **mem** (память) (в режиме вспышки) и **cir** (очистка). Количество результатов, хранящихся в памяти, показано в правом верхнем углу экрана.

**3.** Нажмите кнопку **M**, чтобы подтвердить, что вы хотите стереть все содержимое па-МЯТИ.

> Для выхода из режима очистки без уничтожения результатов, вместо кнопки М (память) нажмите кнопку **On/Off** (Вкл./Выкл.)

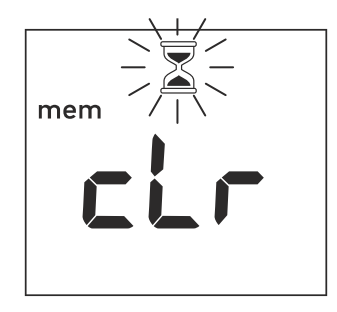

При стирании результатов вспы− хивает символ песочных часов.

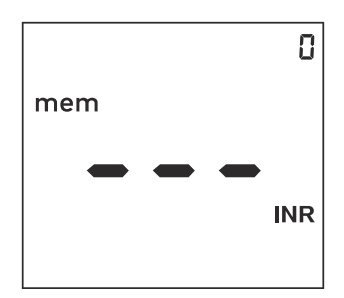

Счетчик установлен на "0", на эк– ране появляются черточки, кото− рые показывают, что в памяти нет результатов (стирается все содержимое памяти).

### **Очистка**

# Очистка

# Очистка корпуса

Необходимо очищать корпус монитора после каждого загрязнения. Перед очисткой монитор следует выключить.

Для очистки монитора используйте только следующие материалы:

- $\Box$  Обычные, не оставляющие ворса, тампоны (имеются в аптеках).
- Теплую воду с добавлением жидкости для мытья или без нее.
- Мягкую увлажненную безворсовую ткань или ватные тампоны.

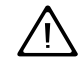

Нельзя использовать какие–либо спреи, так как они могут по– пасть на монитор и повредить его.

- 1. Очистите наружную поверх– ность монитора слегка ув− пажненной тканью.
- 2. Протрите монитор чистой тканью.

# Очистка направляющей тест−полосок

Регулярно проверяйте направляющую тест-полосок на наличие загрязне− ния. Если направляющая загрязнена кровью или каким–либо другим мате– риалом, необходимо очистить эту область.

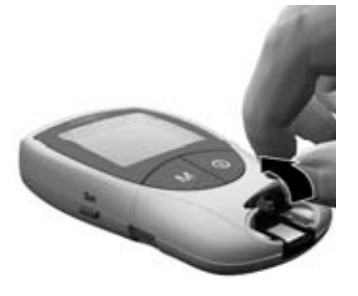

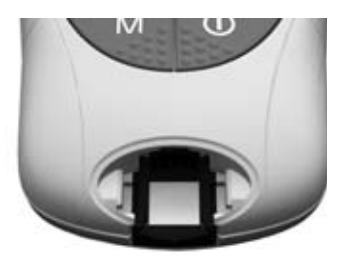

- 1. Снимите крышку измери– тельной камеры, для чего поднимите ее снизу вверх спереди (например, ногтем большого пальца). Отсоеди– нив крышку измерительной камеры, промойте ее (от− дельно от монитора) водой.
- 2. Очистите легко доступные белые зоны безворсовым или смоченным х/б тампо− HOM.

Убедитесь, что в монитор не попала жидкость. Не вставляйте в направляю– щую тест-полосок никаких предметов, иначе можно повредить электрические контакты, расположенные позади нее.

### **Очистка**

### После завершения очистки:

держатель тест–полоски

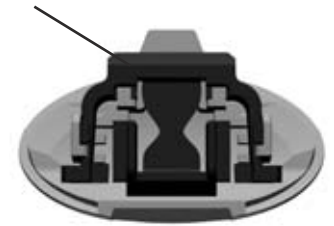

- 3. Дайте внутренней части направляющей тест-полоски просохнуть в течение 10 минут.
- 4. После этого установите на место крышку измери– тельной камеры, и убеди− тесь, что держатель тест-полосок находится в правильном положении и надежно закреплен.
- 5. Убедитесь, что крышка закрыта правильно, до щелчка.

### Профессиональное выполнение очистки

Для дезинфекции монитора используйте 70% этиловый или изопропило− вый спирт. Рекомендуется смесь 1–пропилового спирта, 2-пропилового спирта и глутаральдегида, которая известна в ряде стран под названием «Бацилол плюс» ("Bacillol plus").

# Сообщения об ошибках

При разных обстоятельствах на дисплее монитора могут появляться сооб− щения об ошибках. При получении такого сообщения необходимо, прежде всего, попытаться выполнить предлагаемые при появлении такой ошибки действия. Если проблема остается, обратитесь за помощью в местный центр по обслуживанию и поддержке заказчиков (см. стр. 98).

Полный перечень сообщений и символов, выводимых на экран дисплея, представлен в данной инструкции на стр. 92.

# Обзор сообщений об ошибках

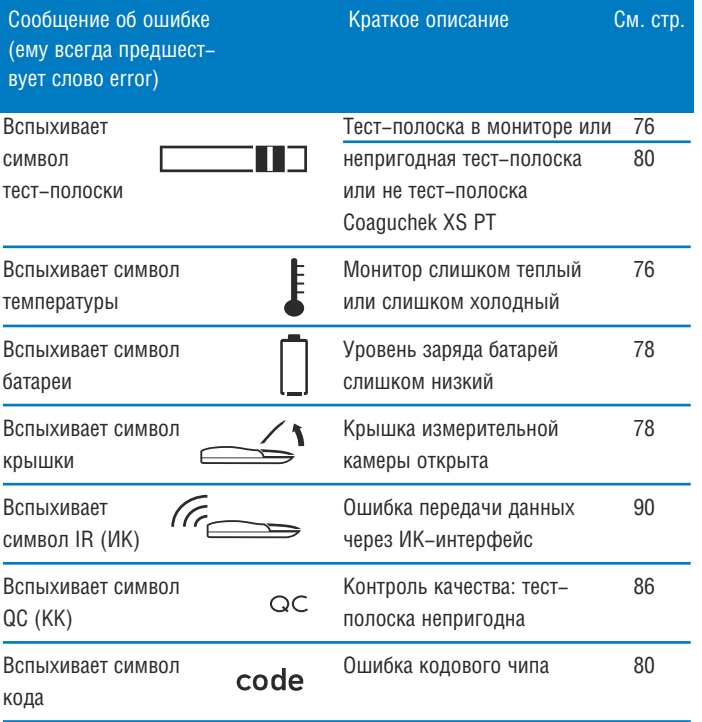

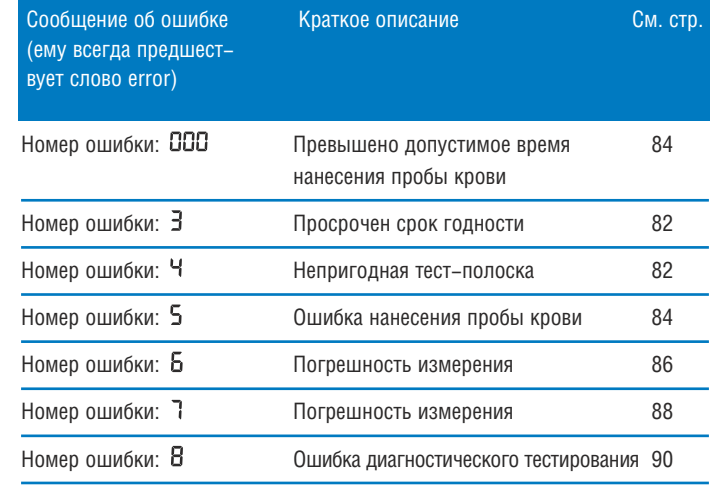

Ошибки номер 1 и 2 зарезервированы для внутреннего пользования фир− MOЙ Roche Diagnostics.

# Сообщения об ошибках после включения монитора

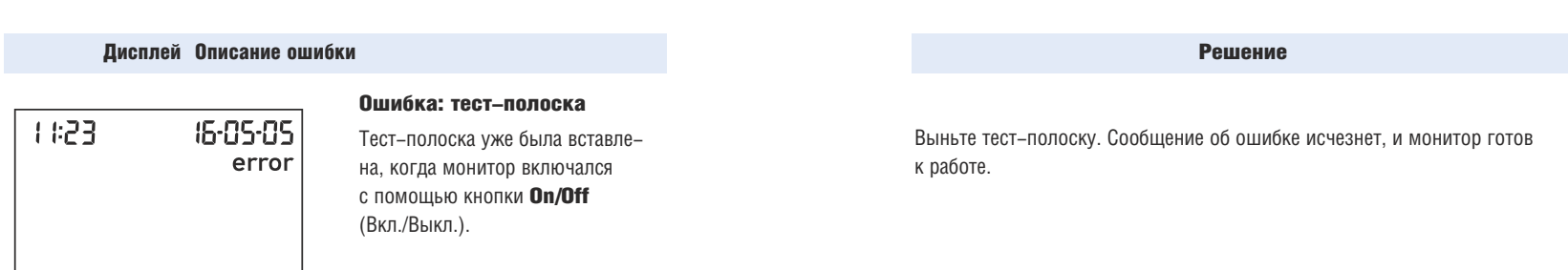

# Ошибка: температура окружающей среды

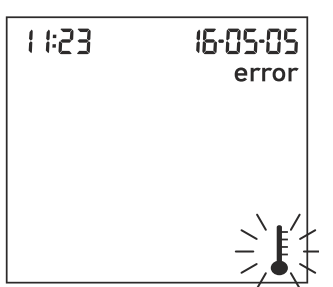

 $\Delta + I$ 

# Ошибка: тест−полоска

Монитор слишком холодный или слишком теплый, в результате чего измерения будут неточными.

Выключите монитор и оставьте его примерно на 30 минут при комнатной температуре (от +18°С до +32°С).

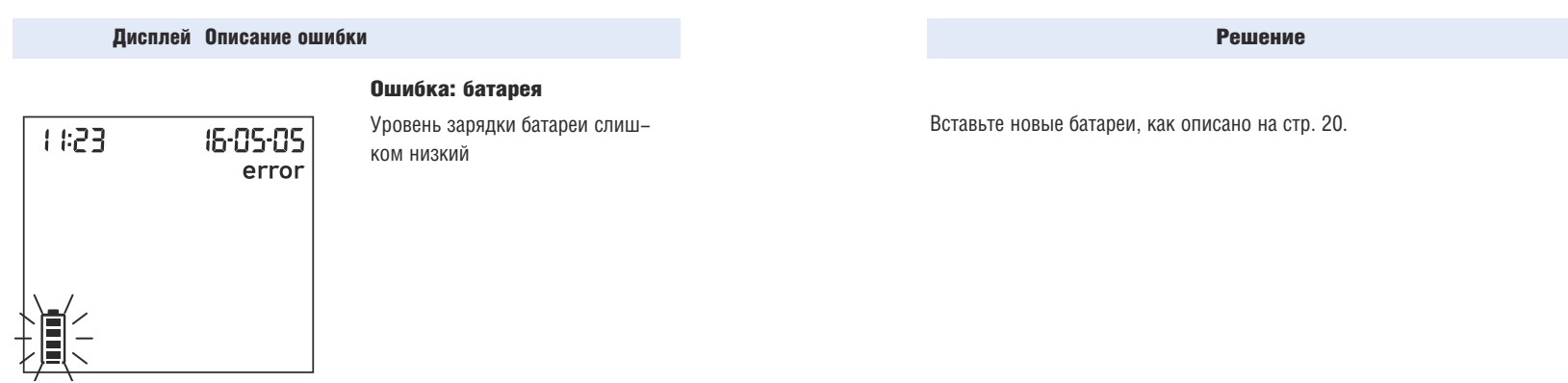

Сообщения об ошибках при подготовке к исследованию

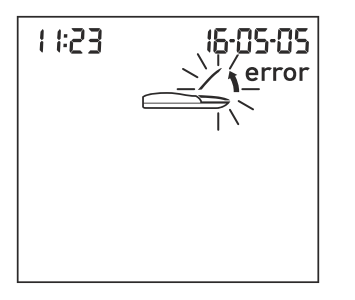

# Ошибка: крышка

Плохо закрыта крышка измеритель– ной камеры.

Закройте крышку измерительной камеры. Сообщение об ошибке исчезнет и монитор готов к работе.

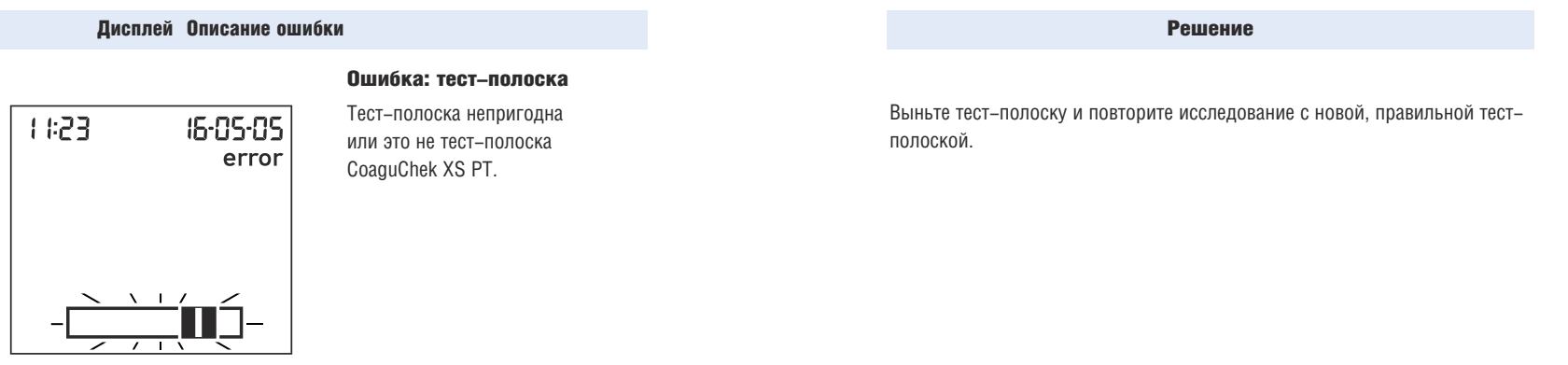

# Ошибка: кодовый чип

 $16 - 05 - 05$ 82) error

Кодовый чип отсутствует, непра− вильно вставлен в монитор или поврежден.

Вставьте кодовый чип, или выньте его и вставьте заново.

Сообщения об ошибках после подтверждения номера кода

Дисплей Описание ошибки

### Решение

Прежде всего, проверьте правильность установки даты в мониторе. Если дата установлена неверно, установите ее правильно.

Если дата установлена правильно: выключите монитор, выньте кодовый чип и тест-полоску. Используйте тест-полоску из новой партии и вставьте кодовый чип этой новой партии.

# Ошибка: тест−полоска

Ошибка: тест−полоска Срок годности тест-полоски ис-

òåê.

Выключите монитор, выньте тест-полоску и снова вставьте ее. Если сообщение об ошибке появится вновь, замените непригодную тест-полоску но− вой.

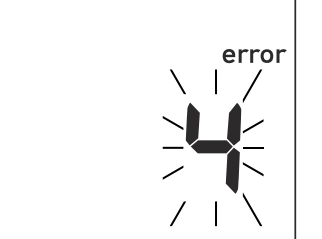

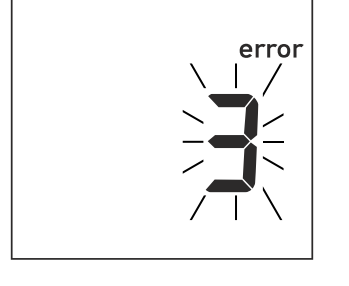

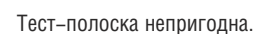

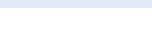

Сообщения об ошибках во время или после нанесения пробы крови

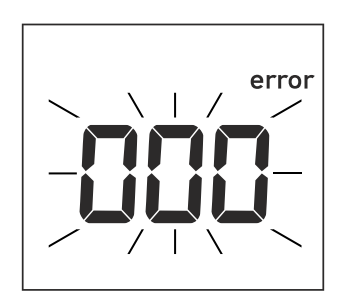

# Ошибка: превышение вре−

### мени

Превышено максимально допус− тимое время для нанесения про− бы крови, которое составляет 120 секунд.

## Решение

Выключите монитор, выньте тест-полоску и выполните новое исследование, используя ту же тест-полоску.

# error

# Ошибка: нанесение пробы

# крови

Ошибка при нанесении пробы крови на тест-полоску.

Выключите монитор и выньте тест-полоску. Еще раз прочтите инструкции о нанесении пробы крови (начиная со стр. 43) и повторите исследование на новой тест-полоске.

Дисплей Описание ошибки

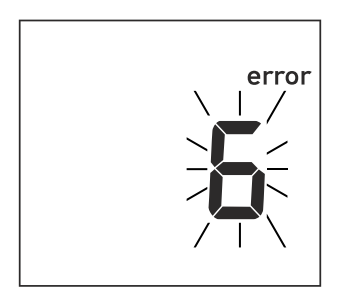

### Ошибка: измерение

Погрешность измерения

# Решение

Выключите монитор и выньте тест-полоску. Повторите исследование, используя новую тест-полоску. Не дотрагивайтесь до тест-полоски и не вынимайте ее в процессе исследования.

# Ошибка: контроль качества

error  $\sqrt{17}$  $-OC Z_{\perp}$  N

Тест-полоска не прошла внутренний контроль качества. Эта тест-полоска непригодна к употреблению.

Выключите монитор и выньте тест-полоску. Повторите исследование, используя новую тест-полоску. В случае повторного возникновения этой ошибки, обратитесь в сервисную службу Roche.

# Дисплей Описание ошибки

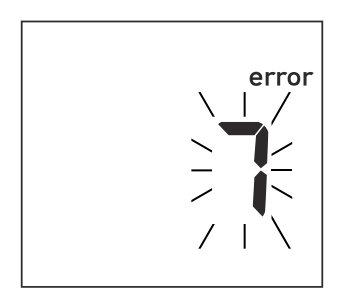

### Ошибка: измерение

Погрешность измерения, причина которой заключается в пробе крови.

### **Решение**

Выключите монитор и выньте тест-полоску. Повторите исследование, используя новую тест-полоску и пробу крови, взятую из нового места прокола на кончике другого пальца. Не дотрагивайтесь до тест-полоски и не вынимайте ее в процессе исследования.

Примечание к ошибке 7 "Измерение": Тест-полоски CoaguChek XS PT могут использоваться для пациентов, проходящих терапию пероральными антикоагулянтами в сочетании с инъекциями гепарина. Относительно максимальных концентраций гепарина, которые не оказывают влияния на исследование коагуляции, обратитесь к инструкции, вложенной в упаковку. Однако ни при каких обстоятельствах нельзя использовать для нанесения пробы крови гепаринизированные капиллярные трубки. Разрешается использование только специально предназначенных ля этого капиллярных трубок CoaguChek. Следите за тем, чтобы капля крови наносилась на тест-полоску в течение 15 секунд после прокола пальца.

Сообщение об ошибке 7 может появиться в редких случаях, например, у пациентов, с большим временем коагуляции (> 8 МНО, < 5% по Квику). Если сообщение об этой ошибке появилось после повторного исследования, необходимо проверить результат с помощью другого метода. В этом случае также необходимо немедленно проконсультироваться с вашим лечащим врачом.

# Дисплей Описание ошибки

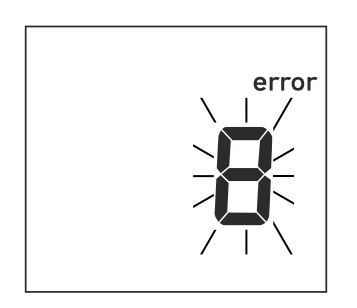

# Ошибка: диагностический

### **TECT**

Ошибка при внутреннем диагностическом тестировании, которое выполняет монитор.

### Решение

Выключите монитор и выньте батареи. Подождите примерно одну минуту до повторной установки их в отсек для батарей. Установите дату и время, как описано, начиная со стр. 26.

Повторите исследование. Если сообщение об ошибке попрежнему выводится на экран, монитор неисправен. Обратитесь за помощью в местный сервисный центр (см. 98).

# Сообщение об ошибке при передаче данных через ИК-интерфейс

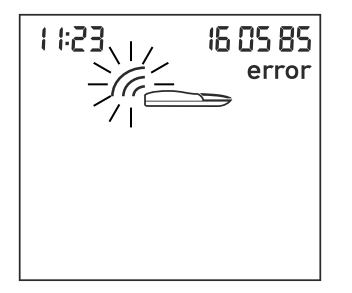

# Ошибка: ИК-интерфейс

Ошибка при связи через ИК-интерфейс, вызванная воздействием света.

Передача данных выполняется через инфракрасный интерфейс, при этом могут возникать помехи от яркого окружающего света, особенно в том случае, если свет попадает непосредственно на ИК-приемник на мониторе или на принимающем порте (например, на компьютере).

Избегайте воздействия прямого света при передаче результатов.

# Информация и символы, выводимые на экран

Ниже представлены символы, которые могут выводиться на экран. Они обозначают следующее:

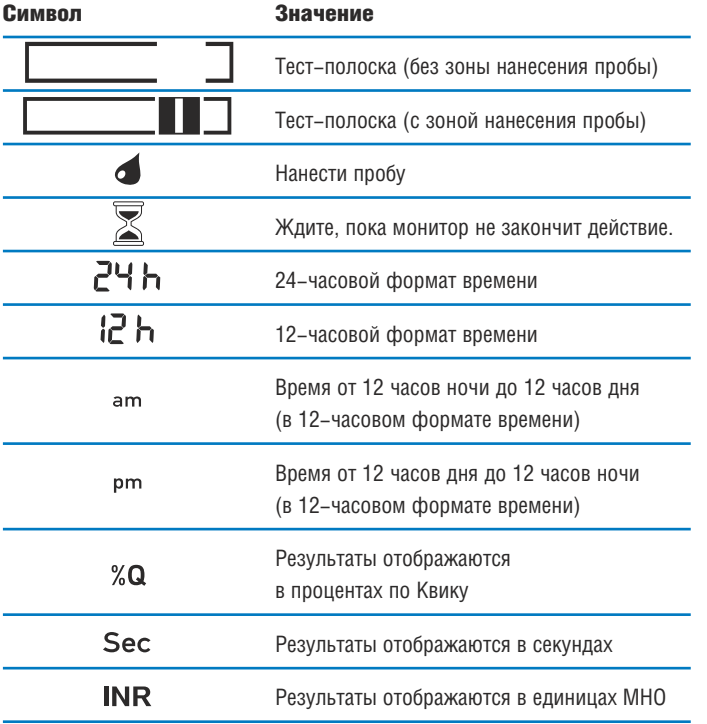

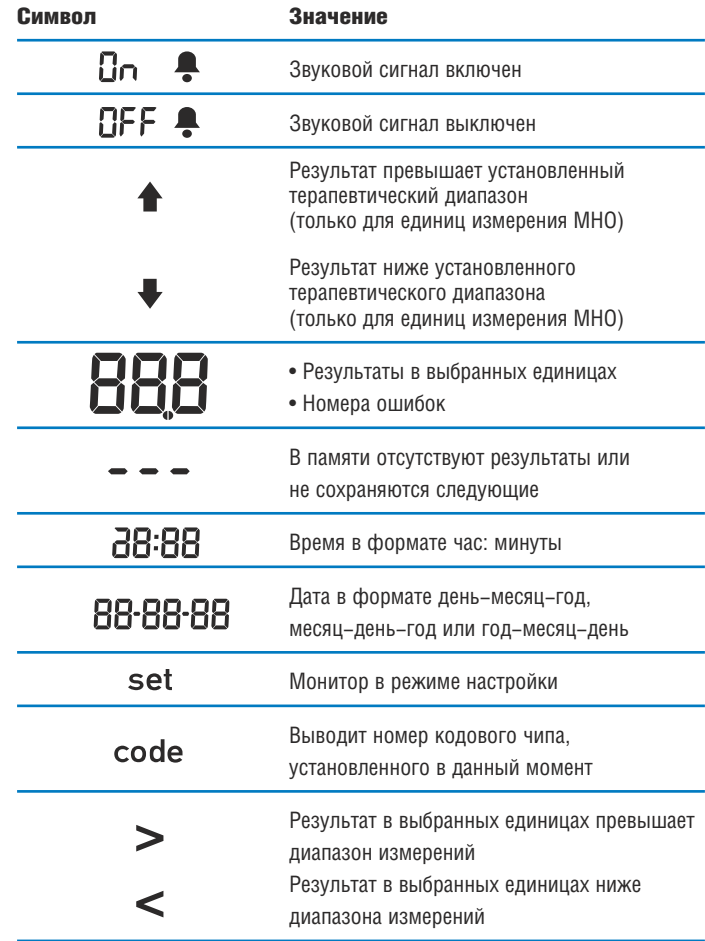

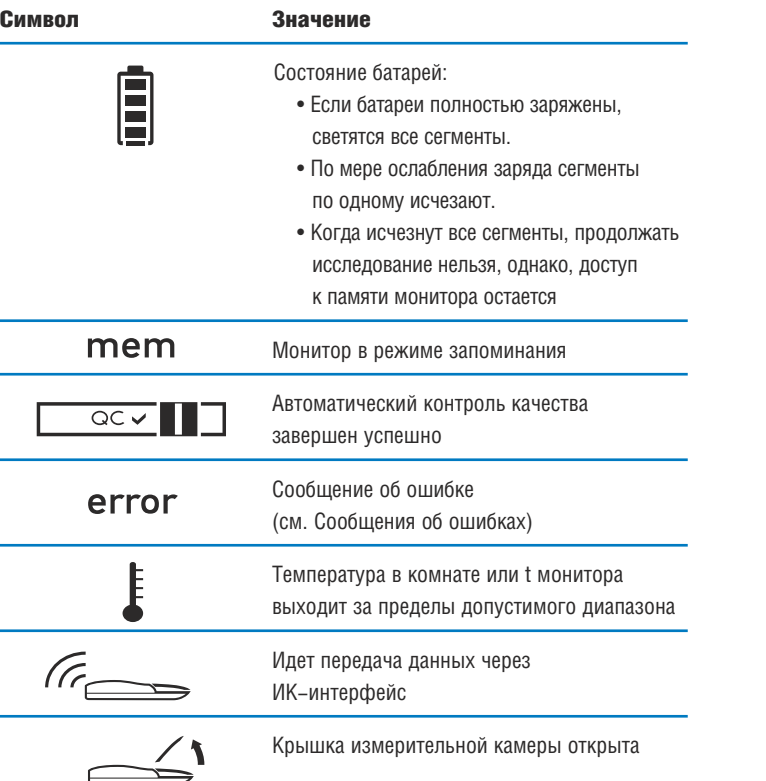

# Дополнительная информация

# Заказ

Обратитесь, пожалуйста, к вашему врачу или специалисту по поставкам.

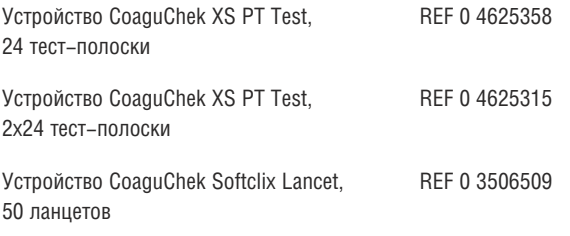

# Ограничения на изделие

Ознакомьтесь с информацией, представленной в инструкции, вложенной в упаковку с тест-полосками, где изложены подробные данные по изделию и ограничениям.

# Спецификации

### Условия эксплуатации и технические данные

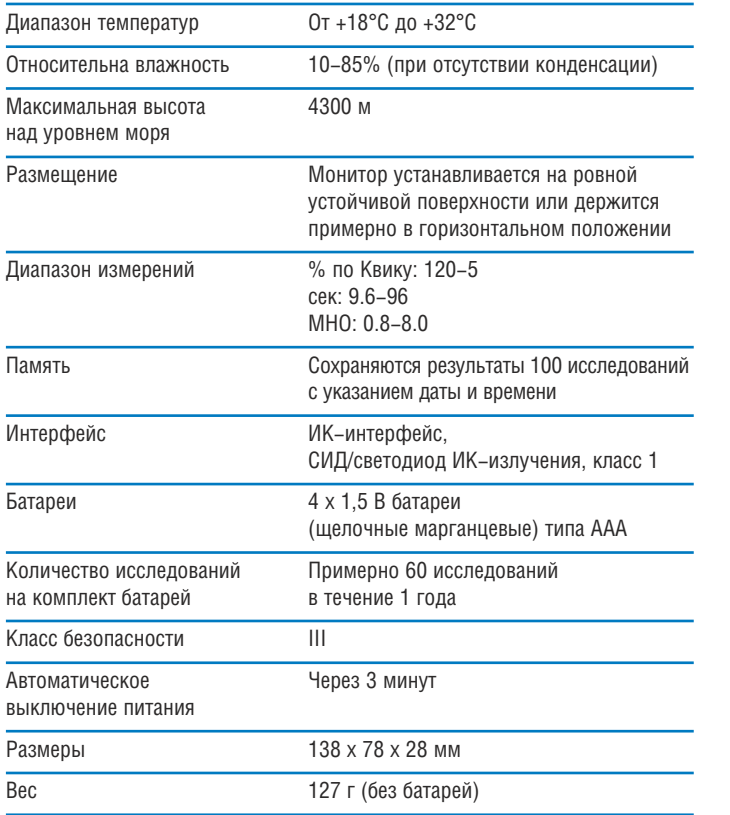

# Материал пробы для исследования

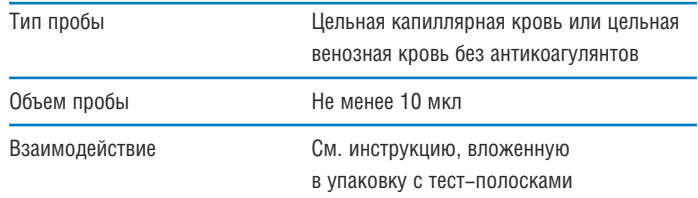

# Условия хранения и транспортировки

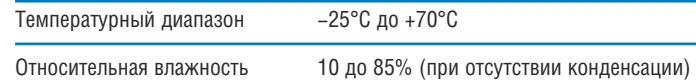

# Услуги по предоставлению информации

Если у вас имеются вопросы, обратитесь в местный центр по обслуживанию и поддержке заказчиков.

# Ремонт

Ремонтные работы и любые модификации могут производиться только лицами, имеющими на это санкцию от фирмы Roche Diagnostics.

# Гарантийные обязательства

Установленные законом условия гарантии прав, касающиеся продажи товаров широкого потребления в стране, где производится закупка, прилага– **ЮТСЯ.** 

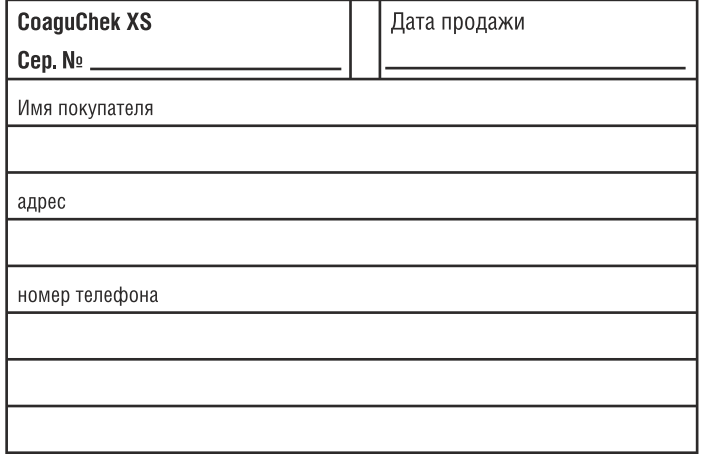

На прибор CoaguChek XS System (монитор и тест-полоски) выданы или находятся в стадии рассмотрения следующие патенты: US 6662439, US 6881378, US 6207000, EP 1522859 A, WO 03/095092, WO2004/113917 A, US 6645368, DE 10356452.7, DE 10359303.9, DE 102004011648.2, DE 102005002934.5.

COAGUCHEK представляет собой торговый знак члена группы Roche Group.

© 2005 Фирма Roche Diagnostics. Все права защищены.

# **Рош Диагностика ЗАО Рош-Москва**

125445 Москва, Россия ул. Смольная, 24 «Меридиан» **«Линия Помощи» (495) 105 88 03**